## **BSJ Web EDI システム 「発注キャンセル」について**

## **機能詳細**

発注確定後、15 分以内のご注文は「キャンセル」メニューより発注キャンセル可能です。 発注キャンセルは、発注確定したご本人(依頼時と同じログイン ID)のみが可能です。 但し 15-16 時までにいただいた「時間外『当日』出荷指定」オーダーはキャンセルできません。

## **操作方法**

① EDI システムのメインメニューから「発注情報」をクリックしてください。

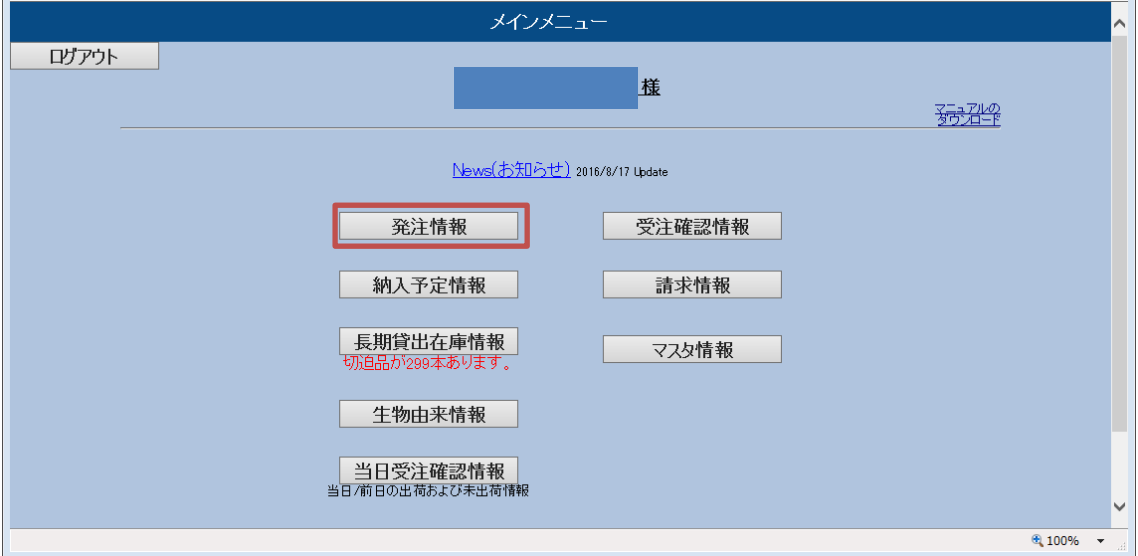

② 発注情報メニューから「発注キャンセル」をクリックしてください。

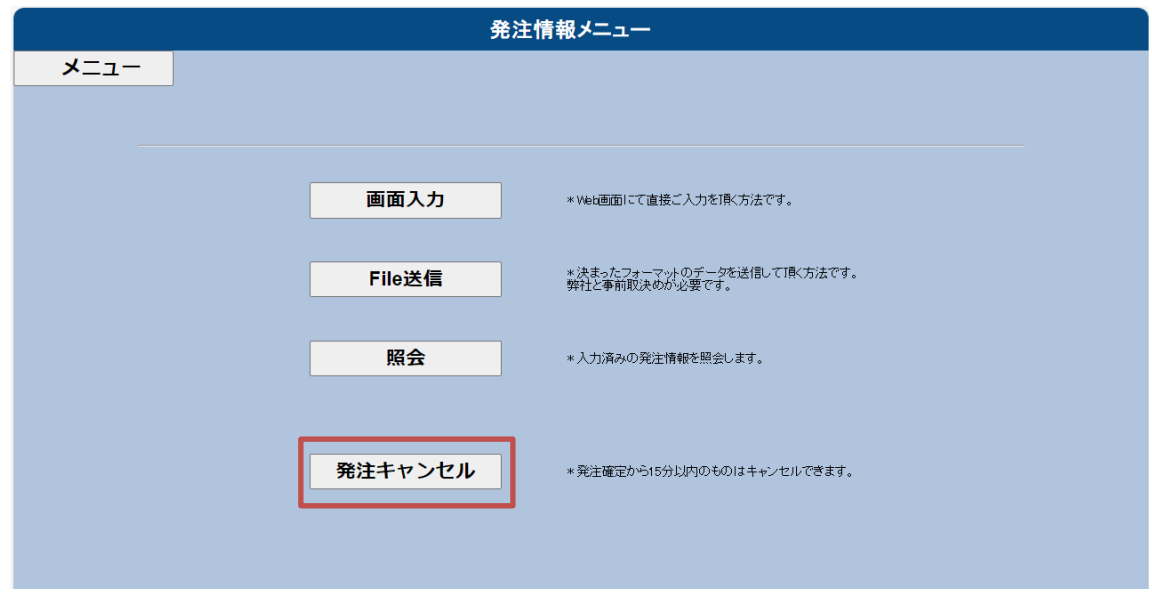

③ 発注キャンセル 照会画面から、貴注番号などの検索条件を入力して検索を行います。 画面から入力したオーダーは「画面入力検索」ボタン、ファイル送信や発注情報自動送信を行ったオー ダーは、「File 送信検索」ボタンをクリックしてください。

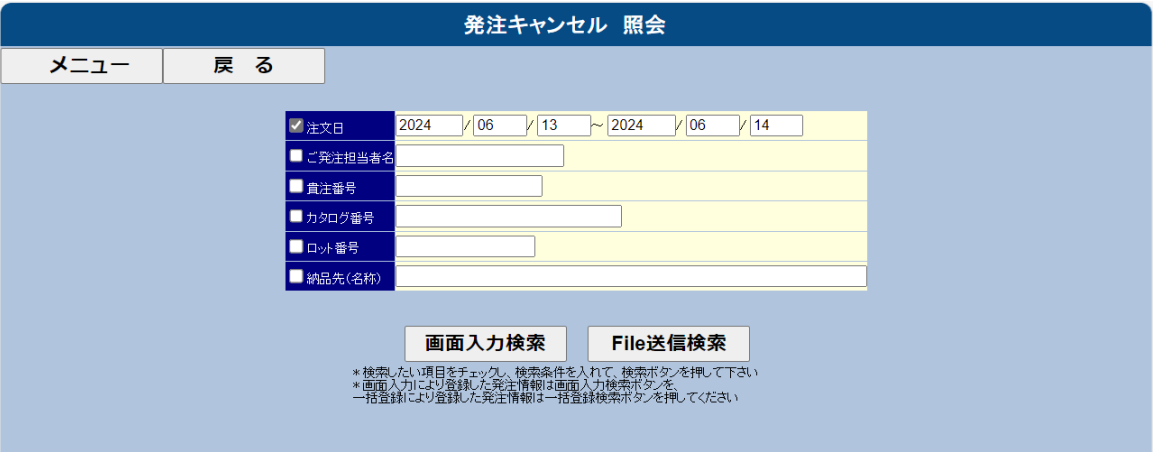

④ 検索条件に合致したオーダーの一覧が表示されます。

オーダーの詳細を確認する場合は、[⇒詳細情報]をクリック。

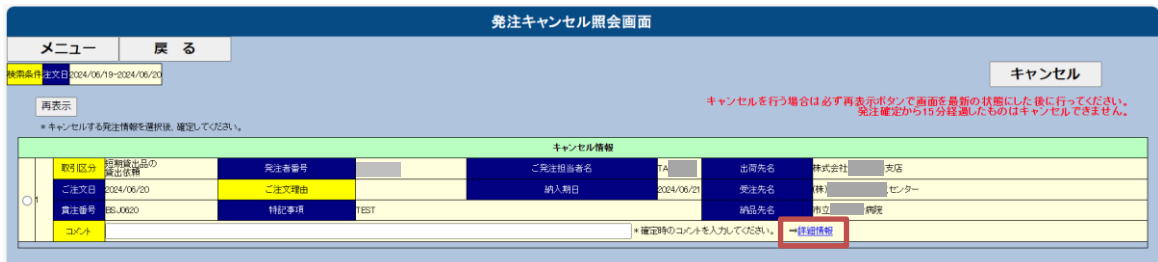

⑤ [閉じる]ボタンをクリックして一覧の画面に戻ります。

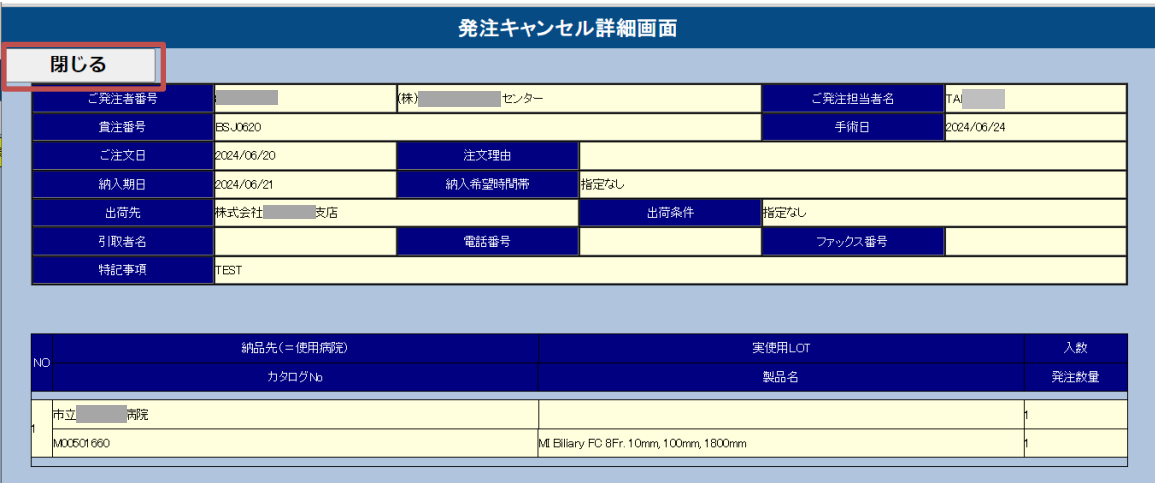

 キャンセルするオーダーのチェックボックスをチェックし、コメントを入力した後、[キャンセル]ボタンをクリック します。

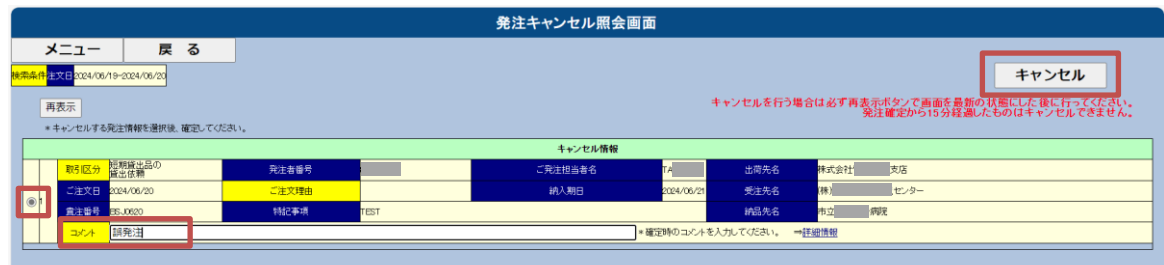

確認のポップアップ画面が表示されます。 キャンセルを行う場合は、「OK」をクリックしてください。

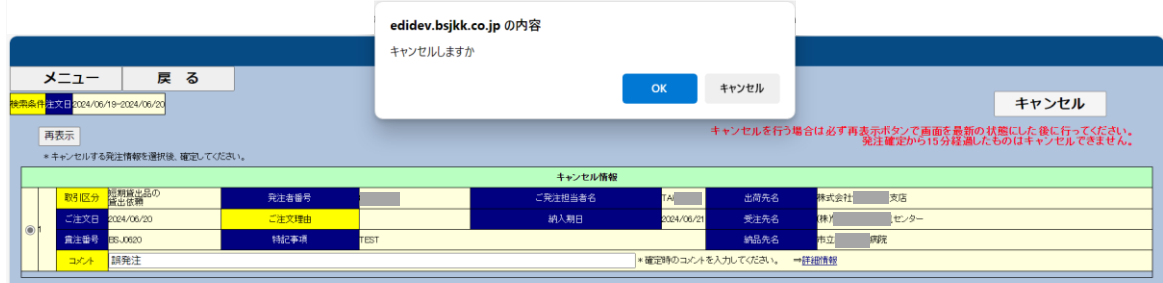